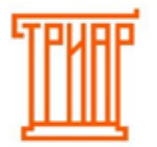

### **Ввод первоначальных настроек ЕГАИС-Декларант (для организаций, которые заполняют декларации впервые)**

Если вы заполняете декларации впервые, то все данные заполняются вручную, затем нажимаете кнопку **«Сохранить»:**

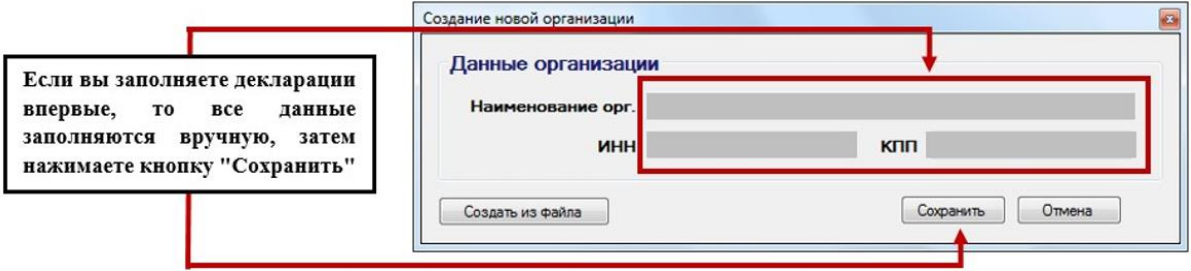

После установки и запуска программы, создайте организацию или используйте имеющуюся. Убедитесь, что у Вас заполнены **обязательные поля**, такие как (ИНН, ФСРАР ИД, КПП (если есть)) и нажмите кнопку **«Сохранить».** 

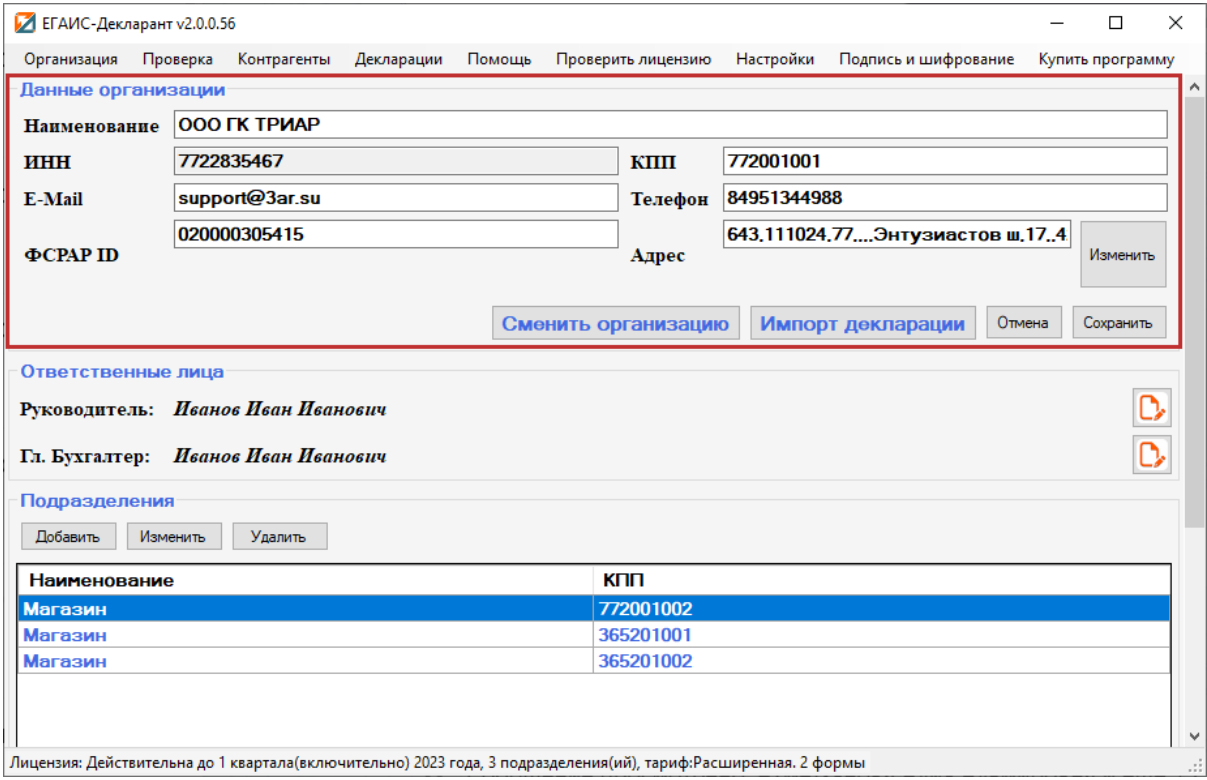

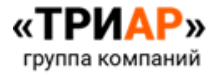

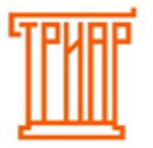

При наличии отдельных подразделений вы можете добавить их в разделе **«Подразделения»,** выбрав меню **«Добавить»** 

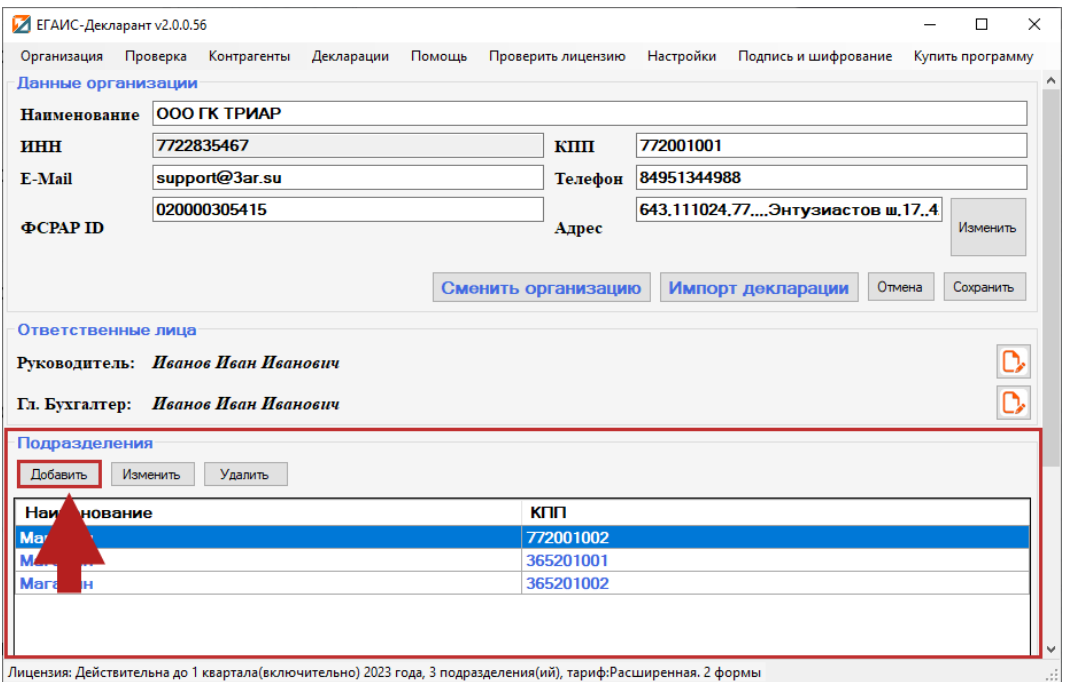

В окне **«Добавление подразделения»** нужно указать **Наименование, КПП, ФСРАР ID - данное обязательно для заполнения пользователям "Эвотор" и тем кто использует "ЕГАИС-Агент" , адрес,** затем нажать **«Сохранить».** 

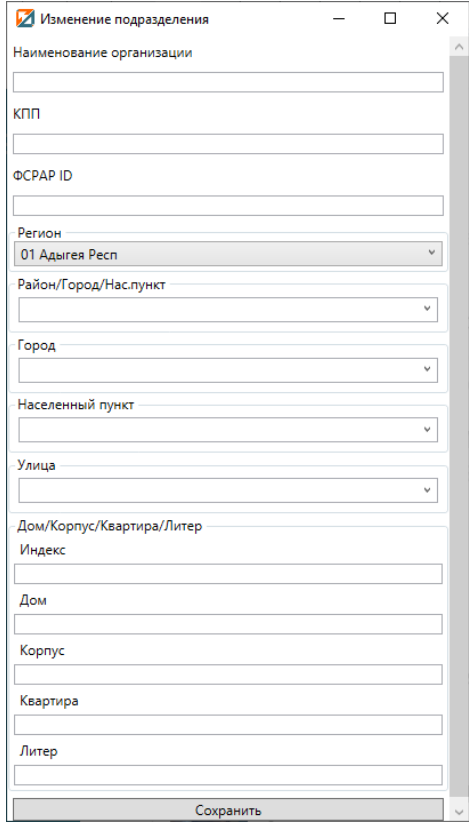

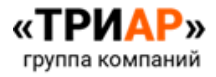

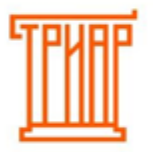

При необходимости можно внести изменения по подразделениям. Чтобы изменить данные по подразделению необходимо выбрать нужное подразделение, затем нажать **«Изменить»** 

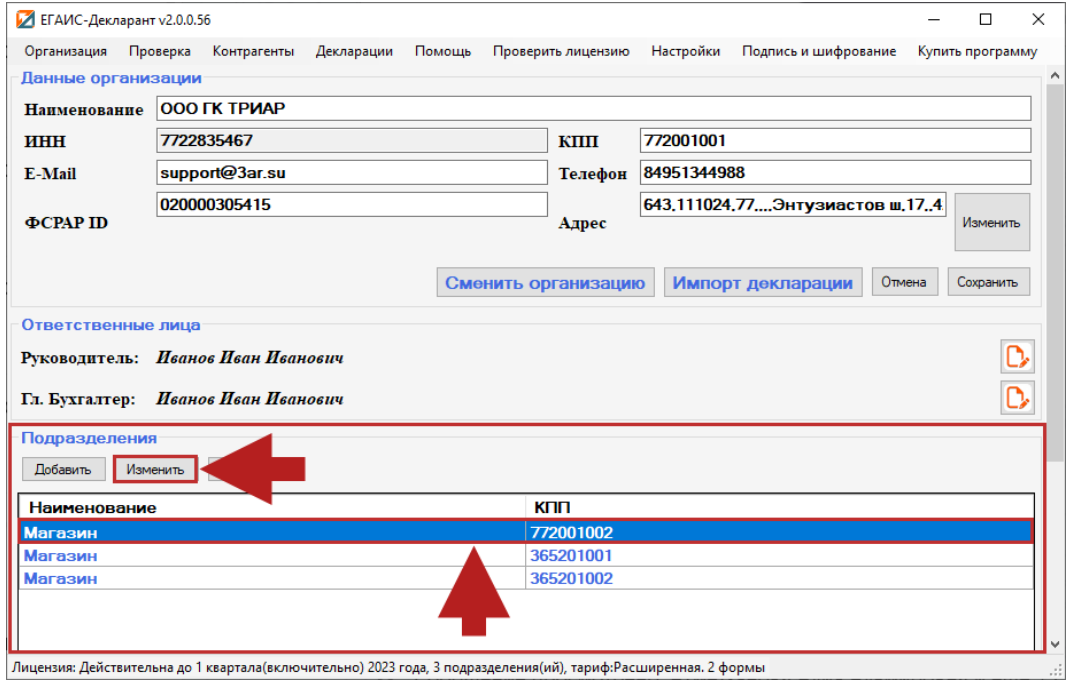

Если вы сдаете декларацию **7 (11) формы,** то вам необходимо добавить сведения **о лицензии.** Для этого в разделе **«Лицензии»** выбираем **«Добавить»:** 

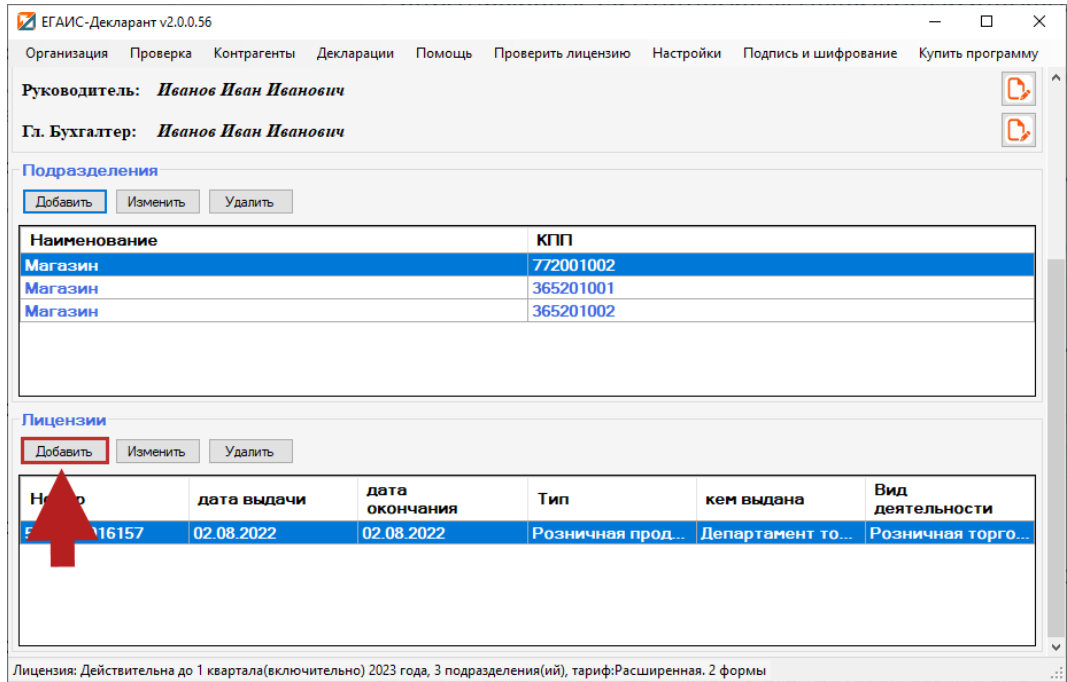

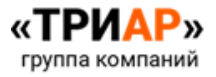

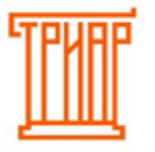

### В окне **«Лицензия»** указываем:

- Серия, номер (Рег. номер);
- Кем выдана;
- Вид деятельности (для титульного листа);
- Тип;
- Дата начала лицензии;
- Дата окончания лицензии.

#### Затем нажимаем **«Ок»:**

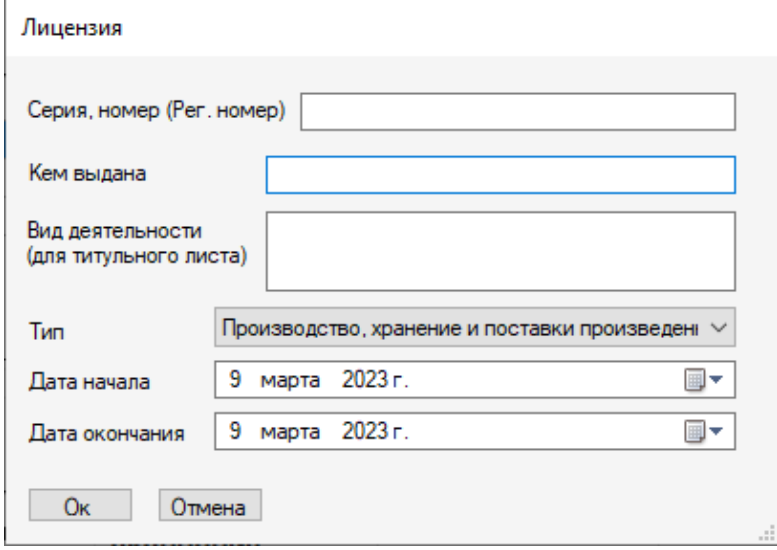

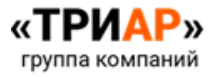